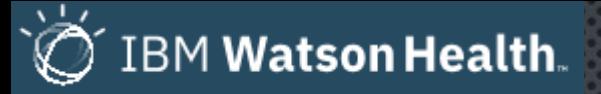

# INTRODUCTION TO **ICONNECT ACCESS**

ICONNECT IS THE VIEWER THAT WILL BE LAUNCHING NEW IMAGING STUDIES FROM THE PATIENTS CHART WHEN REVIEWING RADIOLOGY OR CARDIOLOGY IMAGING AFTER CPACS GO-LIVE (4/21/2020) AND PACS GO-LIVE (SEPTEMBER 1ST, 2020)

This application can also be opened standalone to search and view images SENT TO THE NEW CPACS/PACS AFTER GO-LIVE

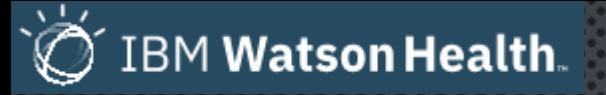

- IBM ICONNECT ACCESS IS A TRUE ZERO DOWNLOAD WEB VIEWER, AVAILABLE IN ANY BROWSER.
- CLINICAL DATA IN ITS NATIVE FORMAT IS  $\bullet$ AGGREGATED FROM MULTIPLE SOURCES TO A 'SINGLE PANE OF GLASS,' WITH DIAGNOSTIC **QUALITY REAL-TIME COLLABORATION CAPABILITIES.**
- BY COMBINING IMAGE EXCHANGE TOOLS WITH THE  $\bullet$  . UNIVERSAL VIEWER, IMAGES CAN BE SHARED THROUGHOUT THE ENTERPRISE OR AROUND THE WORLD WITH EASY-TO-USE TOOLS AND ON A POWERFUL, SCALABLE PLATFORM.

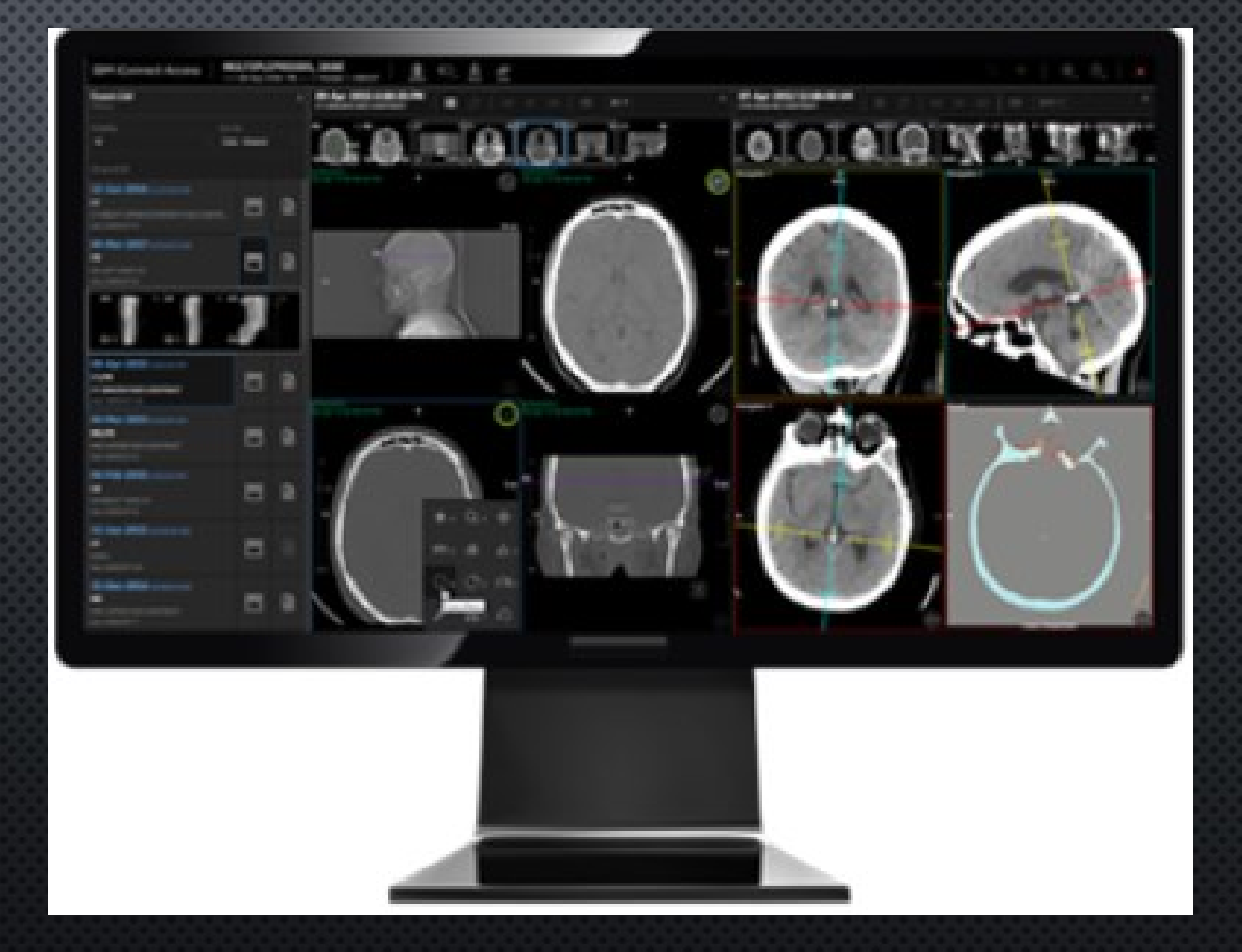

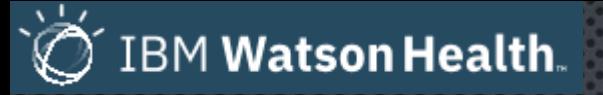

- CLINICALLY, THE MOST COMMON WAY THIS VIEWER  $\bullet$ WILL BE LAUNCHED WILL LIKELY BE THROUGH THE PATIENTS CHART, THE SAME WAY WE CURRENTLY LAUNCH PACS OR CPACS WHEN VIEWING PATIENT IMAGING STUDIES.
- DOUBLE CLICKING A SPECIFIC STUDY IN THE  $\bullet$ PATIENTS CHART IS STILL THE WAY YOU WILL OPEN THE REPORT AND VIEW THE IMAGES, FOR BOTH PACS AND CPACS STUDIES.

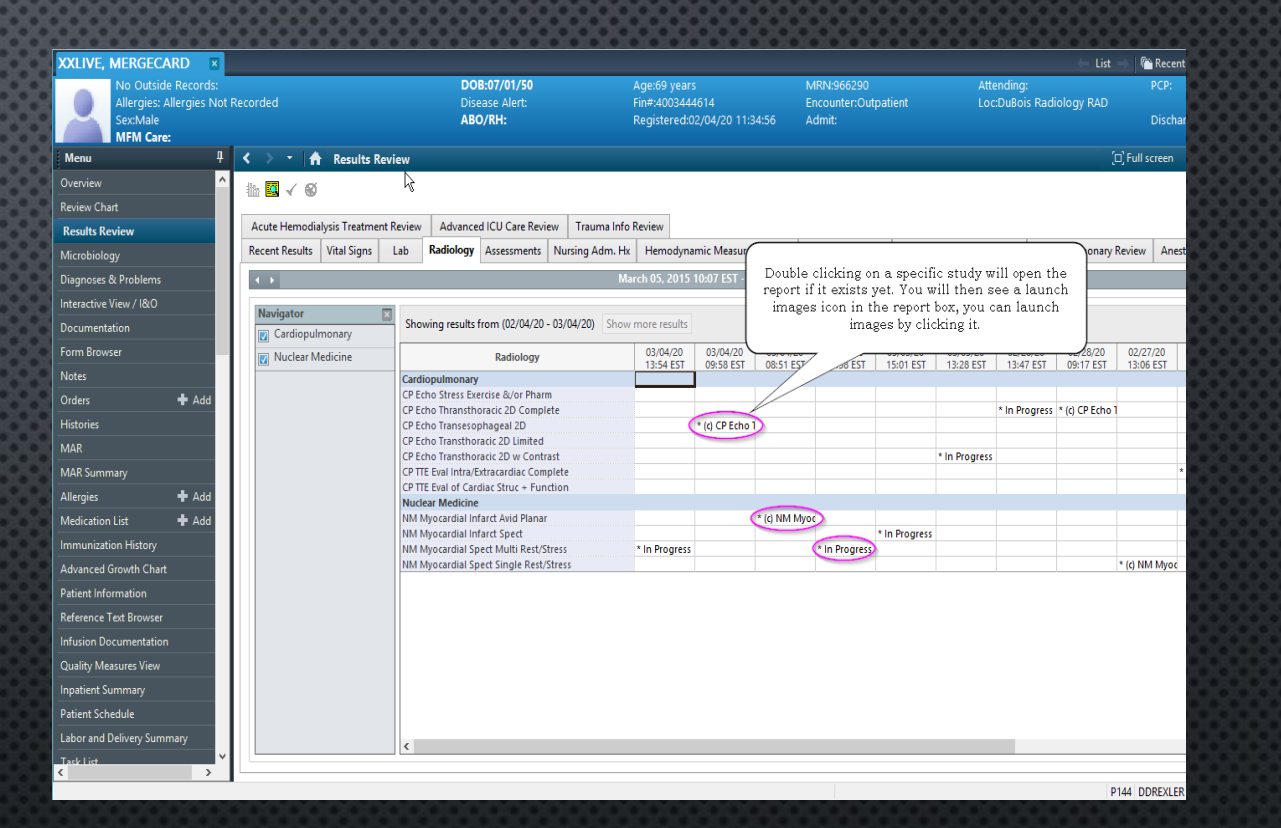

**IMAGE VIEWER LAUNCH FROM CERNER**  $\bullet$ POWERCHART SHOWN BELOW.

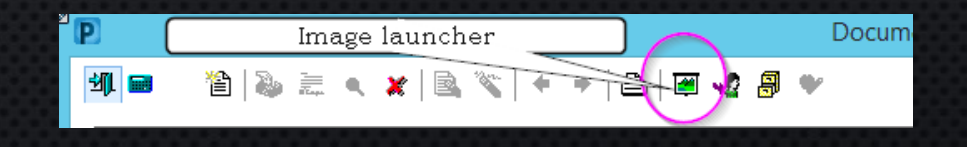

#### DEM Watson Health

# ICONNECT ACCESS

NEW ICONNECT VIEWER  $\ddot{\bullet}$ 

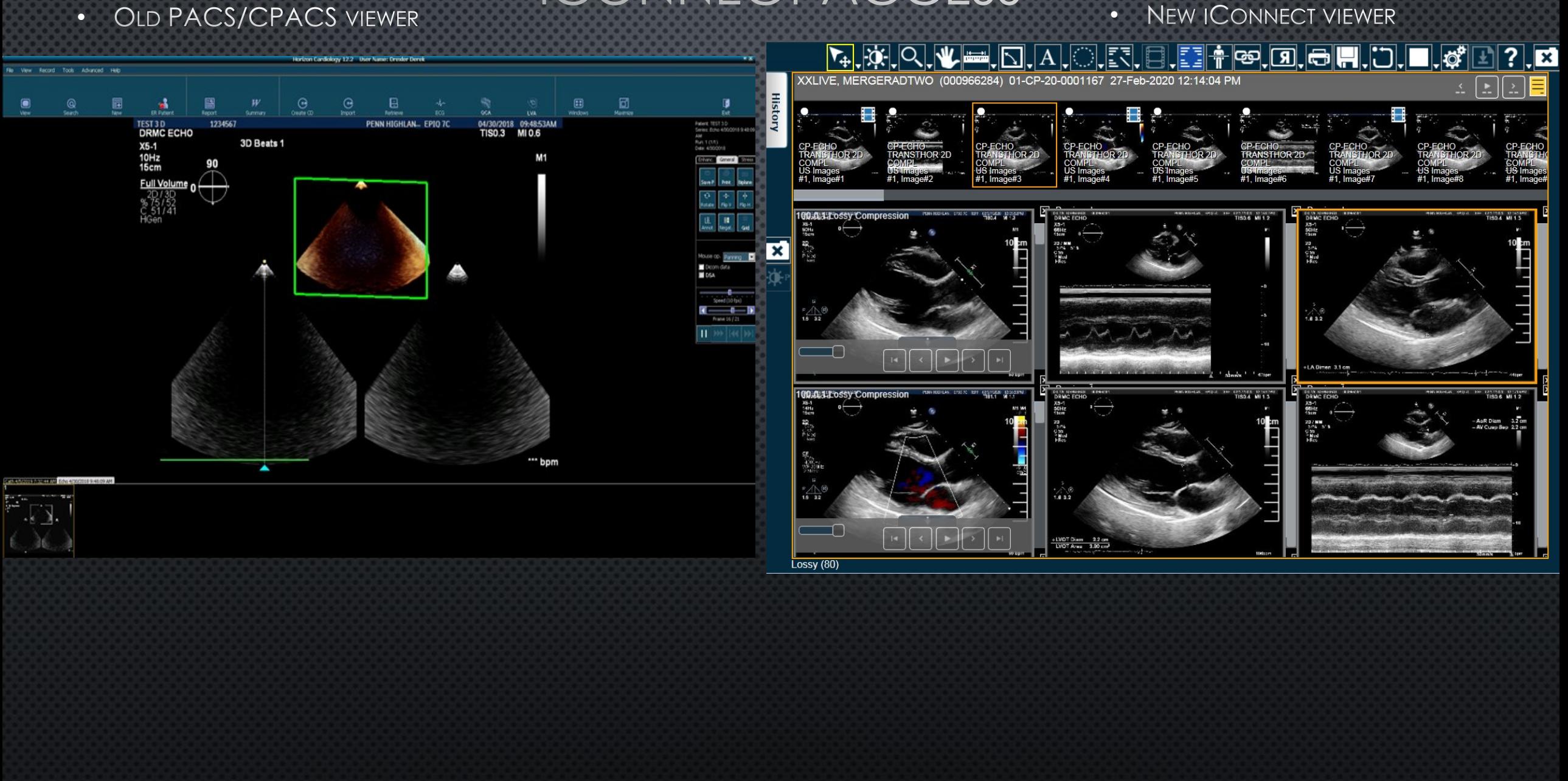

#### OLD CARDIO VIEWERS

DEM Watson Health

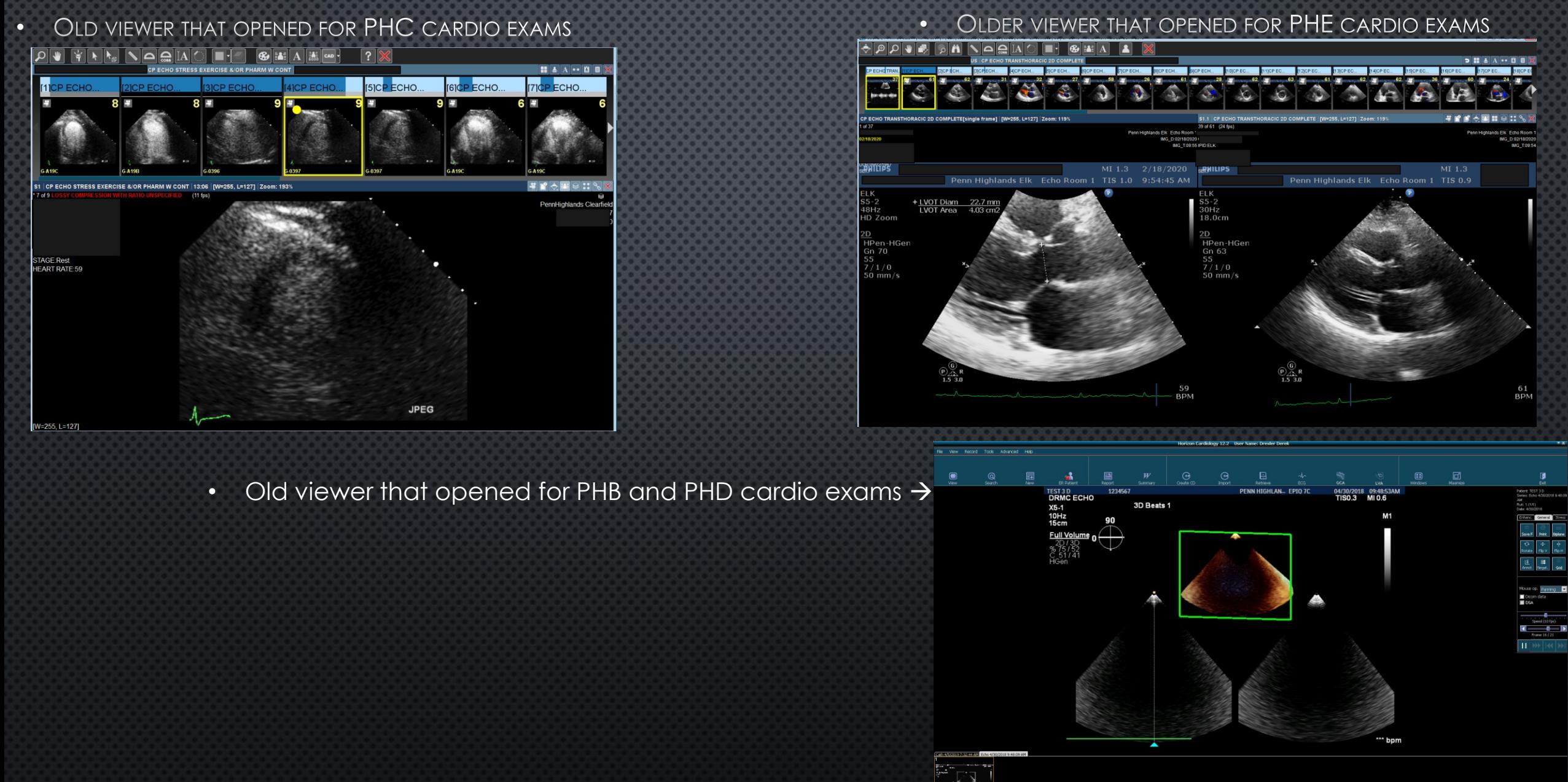

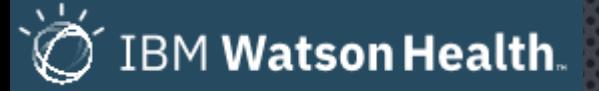

- **IBM ICONNECT ACCESS VIEWER WINDOW IS**  $\bullet$ SHOWN ON THE RIGHT, AS WELL AS AN EXPLANATION FOR THE BASIC FUNCTIONALITY FOR / FEW TABS.
- WHEN THE ICONNECT ACCESS VIEWER LAUNCHES, IT IS GOING TO LOOK LIKE THE IMAGE TO THE RIGHT.
- You will notice tools along the top of the  $\bullet$  . PAGE, AS WELL AS A PATIENT HISTORY TAB ON THE LEFT AND A REPORT TAB ON THE TOP RIGHT.
- **ICONNECT VIEWER IS GOING TO LAUNCH FOR ALL**  $\bullet$ NEW STUDIES PERFORMED IN EITHER THE NEW PACS OR CPACS AFTER EACH HAS WENT LIVE. THE OLD VIEWER WILL STILL LAUNCH IN THE EVENT OF AN OLDER STUDY THAT HAS YET TO MIGRATE OVER TO THE NEW SYSTEM YET.

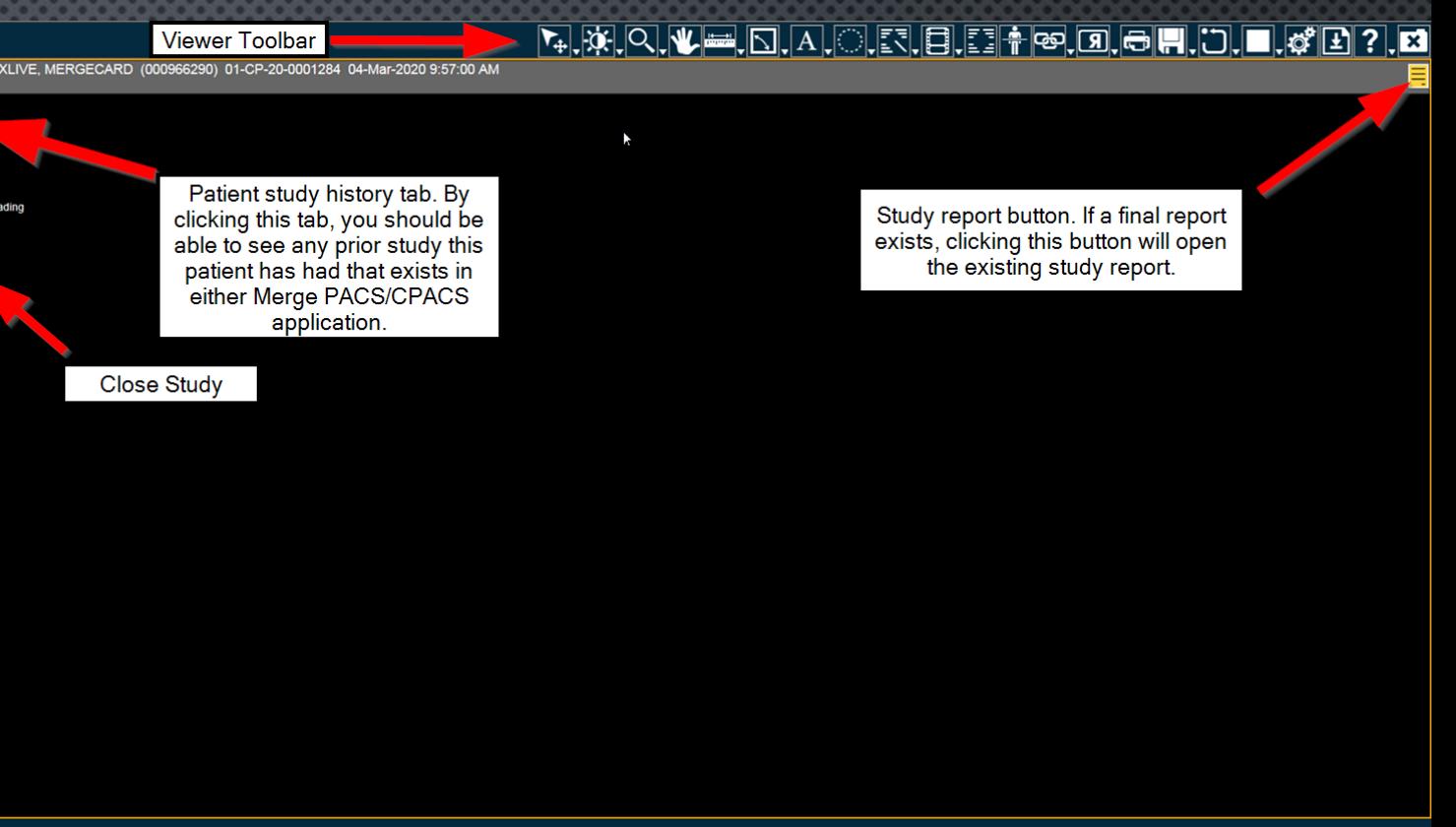

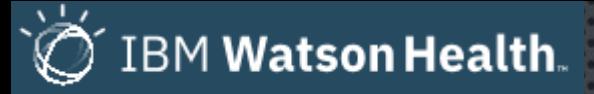

iConnect Toolbar

 $\blacktriangleright$   $\blacksquare$  ,  $\boxminus$  ,  $\boxminus$  ,  $\boxminus$  ,  $\boxdot$  ,  $\boxdot$  , . El  $\overline{|\mathbf{x}|}$ 1. 2. 3. 4. 5. 6. 7. 8. 9. 10. 11. 12. 13. 14. 15. 16. 17. 18. 19. 20. 21. 22.

\* Each tool drops down into multiple tools when you hover your mouse over each tool square \*

- 1. All in one tool, Scroll tool.
- 2. Window/Level tools, Invert
- 3. Zoom, Magnifier
- 4. Pan

11.

- 5. Line measurement, Plum measurement, Trans ischial measurement, Joint measurement, etc.
- 6. Cobb angle, Angle measurement
- 7. Add Test, Edit text, Free draw
- 8. Draw ellipse, Draw rectangle, Draw ROI, Get pixel value
- 9. Edit annotations, delete annotations, Remove all annotations
- 10. Cine, Global stack

11. Toggle text 12. Localizer line 13. Link selected, Link selected offset, Unlink 14. Flip horizontal, flip vertical, Rotate clockwise, rotate counter clockwise 15. Print view 16. Save series, Save annotated images 17. Reset, Full screen 18. Series viewer windows 19. User Preferences 20. iConnect Access 21. Contents 22. Close

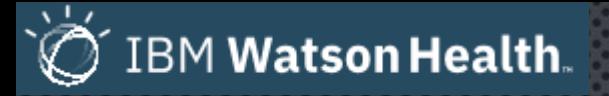

- THE ICONNECT VIEWER CAN ALSO BE LAUNCHED ON IT'S OWN WITHOUT HAVING TO LAUNCH IMAGES FROM THE PATIENTS CHART, USING THE ICON SHOWN ON THE RIGHT. THIS ICON SHOULD BE **AVAILABLE IN VMWARE.**
- IF YOU DO NOT HAVE ACCESS, OR YOU DO NOT SEE THIS ICON, PLEASE CONTACT THE HELP DESK TO HAVE A SHORTCUT ADDED FOR YOU.
- YOU CAN ALSO ACCESS ICONNECT THE THE URL -HTTPS://ISHARE.PHHEALTHCARE.ORG/WEBACCESS/
- IF YOU ARE HAVING ANY ISSUES ACCESSING ICONNECT AFTER  $\bullet$ LAUNCHING APPLICATION FROM THE ICON, PLEASE CONTACT DERIK DREXLER (375-3283) OR CODY SETREE (375-6555).

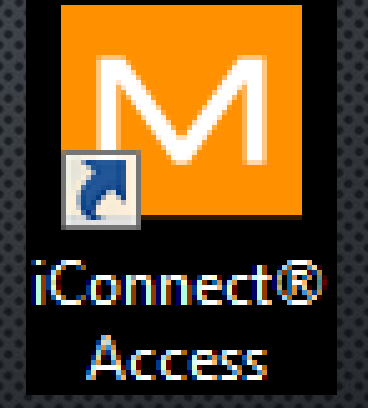

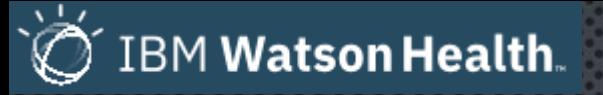

A http://phicapwwst/webaccess/Default.ashx

- ONCE THE ICONNECT ACCESS VIEWER URL IS OPEN, YOU WILL SEE THE SCREEN SHOWN ON THE RIGHT.
- YOU WILL NEED TO ENTER YOUR USERNAME AND  $\bullet$ PASSWORD IN THE LOGIN SECTION IN ORDER TO **ACCESS ICONNECT.**
- YOUR USERNAME AND PASSWORD IS THE SAME CREDENTIALS YOU WOULD CURRENTLY USE TO ACCESS YOUR VMWARE OR EMAIL ON THE PENN **HIGHLANDS NETWORK.**

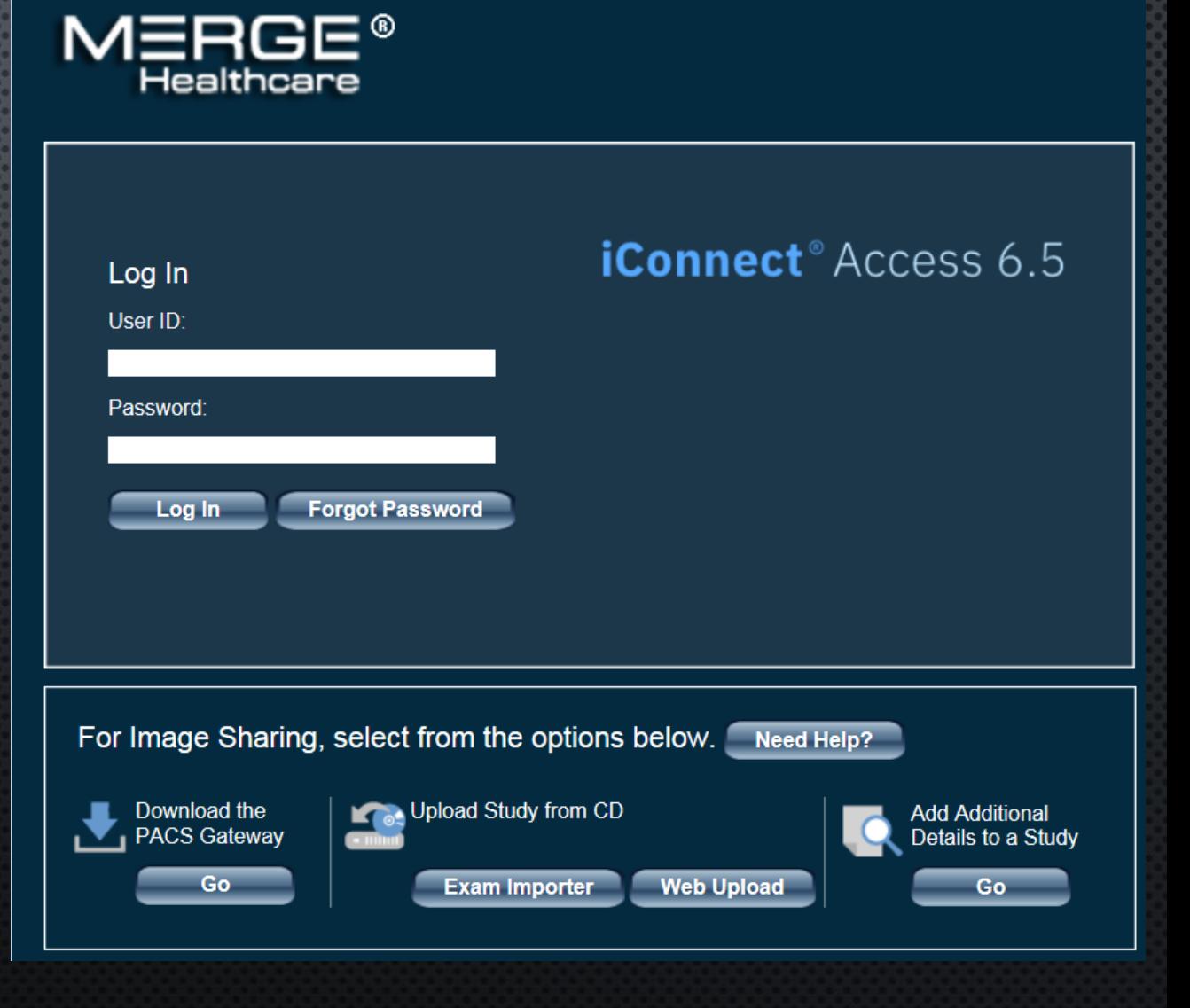

 $D - C$ 

M iConnect® Access Primary

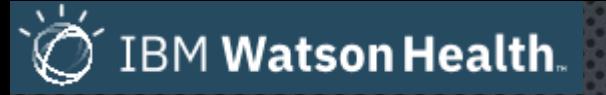

- THE ICONNECT LOGIN PAGE SHOWN ON THE RIGHT, WITH LABELS INDICATING WHAT KIND OF FUNCTIONALITY IS AVAILABLE FROM THE INITIAL LOGIN PAGE.
- DOWNLOADING THE PACS GATEWAY WOULD BE  $\bullet$ FOR SHARING IMAGES WITH ANOTHER FACILITY OR PHYSICIAN ELECTRONICALLY.
- **IMPORTING AN OUTSIDE STUDY HAS NEVER BEEN**  $\bullet$ EASIER WITH THE EXAM IMPORTER TOOL. ONCE IMPORTED, THE STUDY WILL BE VIEWABLE IN THE VIEWER.

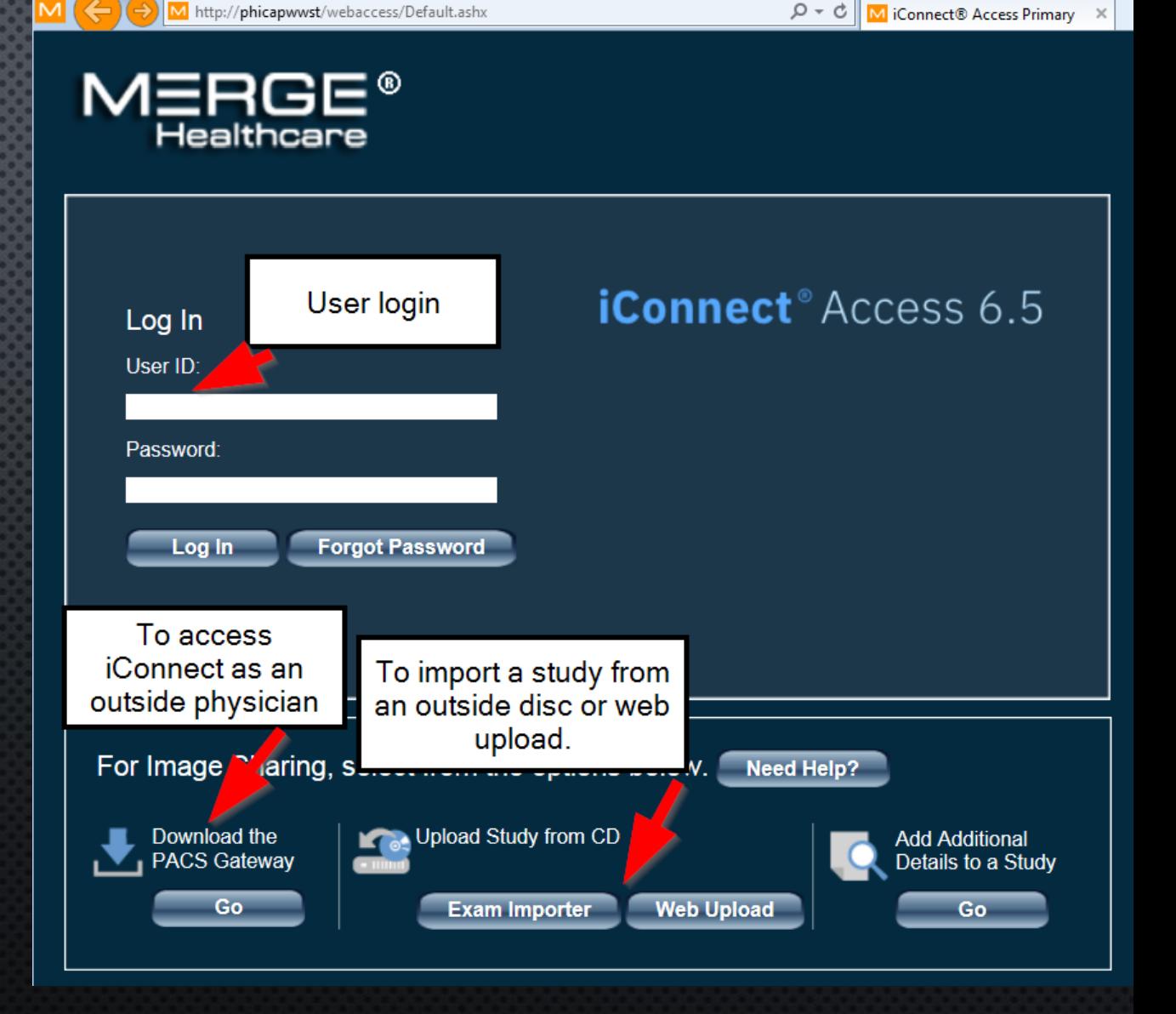

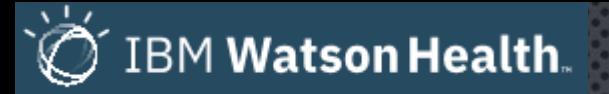

• ONCE LOGGED DIRECTLY INTO ICONNECT, YOU CAN SEARCH FOR PATIENTS BY NAME, ACCESSION, TIME FRAME, LOCATION, REFERRING PHYSICIAN, MRN OR YOU CAN CHOOSE THE 'MY PATIENTS ONLY FILTER TO ONLY SEE PATIENTS ASSOCIATED WITH YOU.

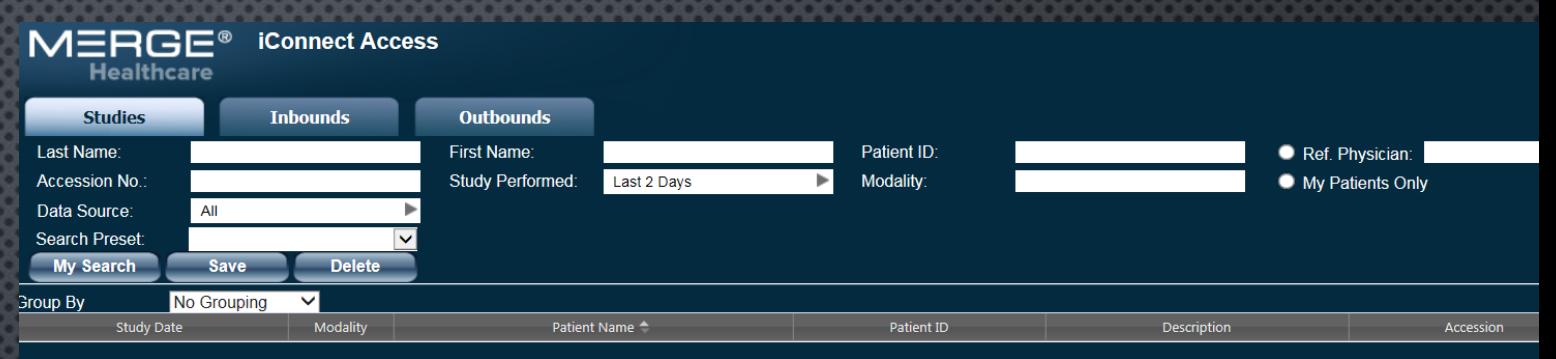

 $\lambda$ 

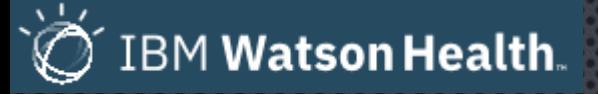

- YOU CAN OPEN IMAGES BY DOUBLE CLICKING ON STUDY.
- OR YOU CAN ALSO HIGHLIGHT STUDY, THEN CLICK  $\bullet$ ON VIEW STUDY ON BOTTOM RIGHT OF ICONNECT **PAGE**

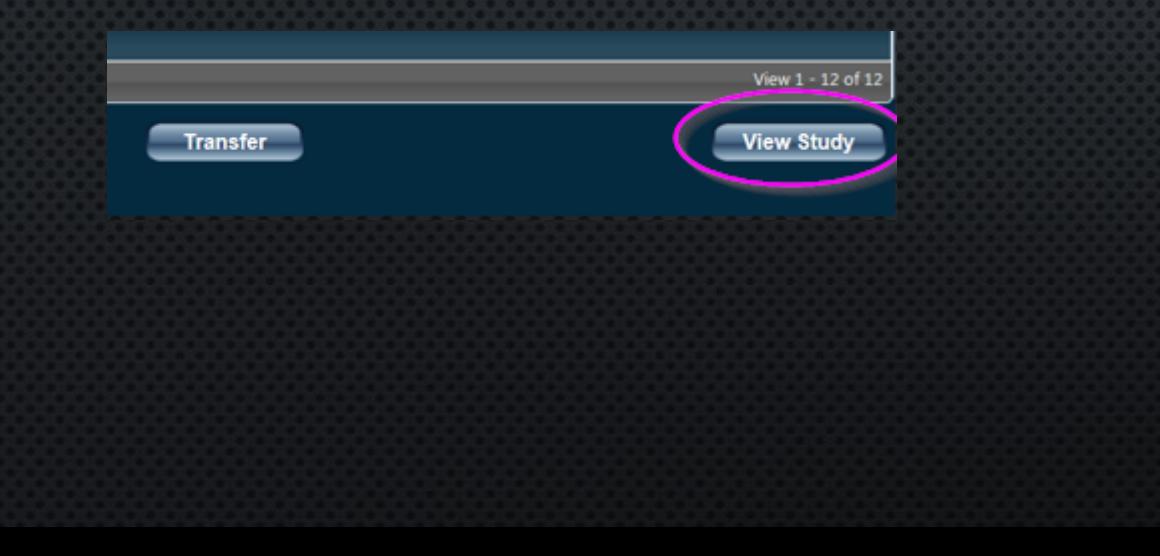

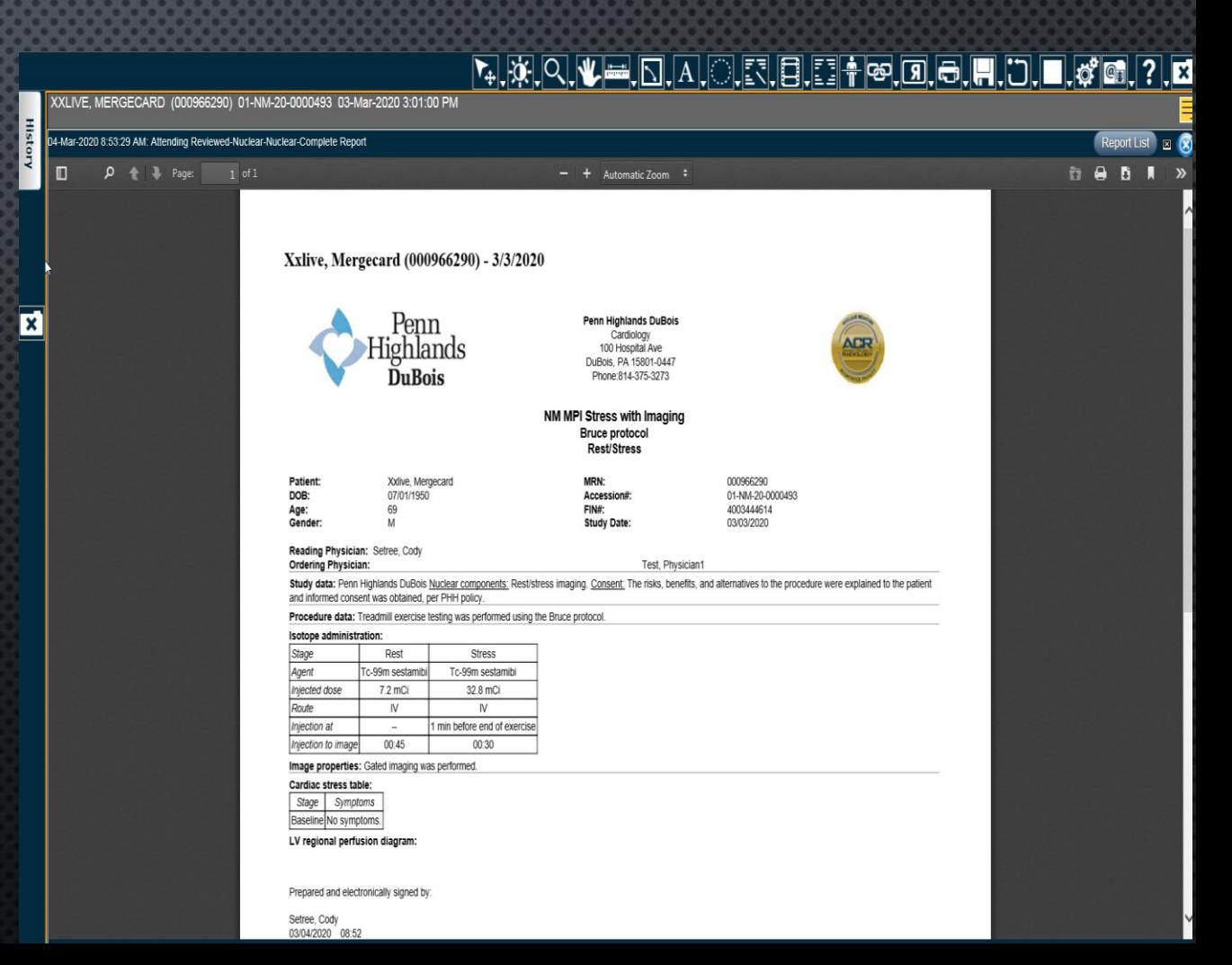

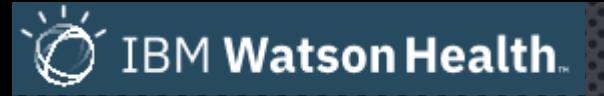

• CLICKING ON 'HISTORY' TAB WILL GIVE YOU A LIST OF PRIOR STUDIES ON THE LEFT YOU CAN CHOOSE FROM TO REVIEW IMAGES OR REPORTS.

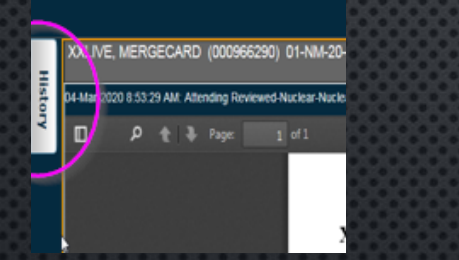

• This 'History' view also previews the ASSOCIATED REPORT ON THE RIGHT SIDE OF THE SCREEN.

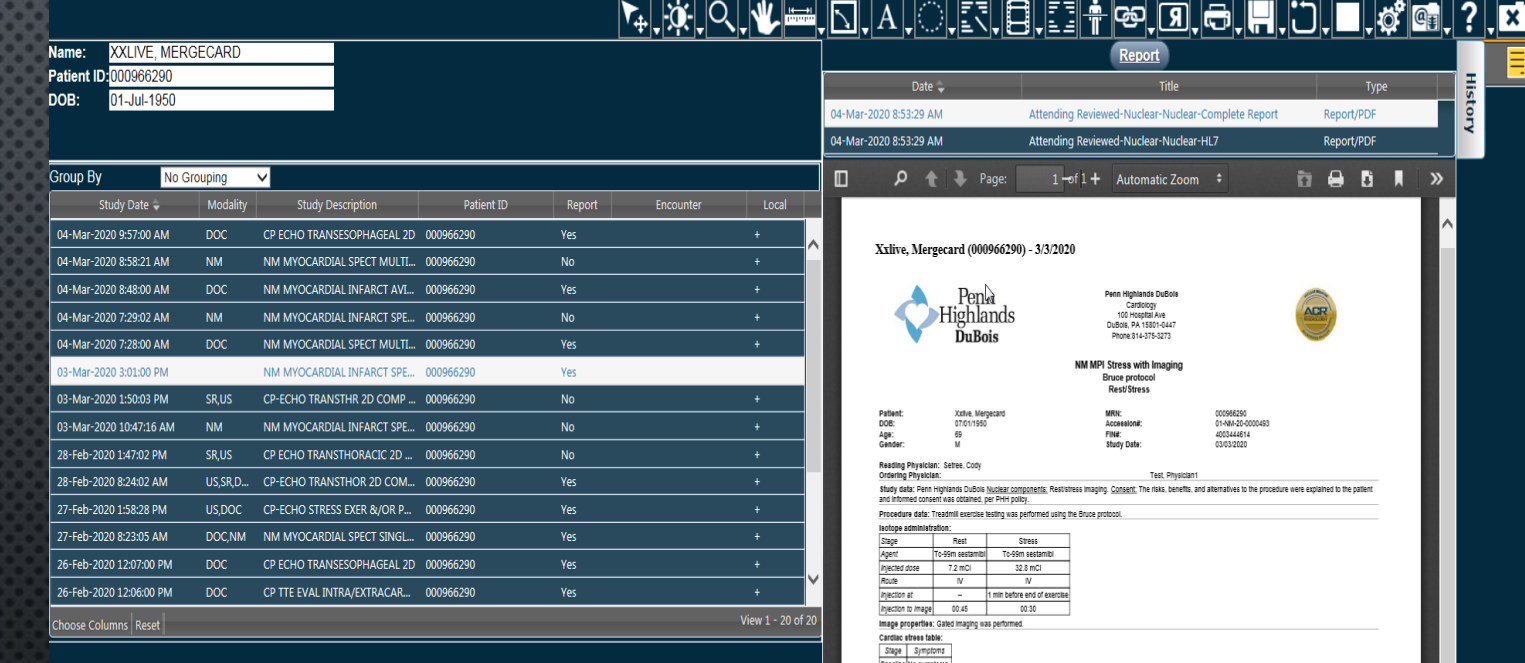

HISTORY PAGE SHOWN ON RIGHT SIDE OF SCREEN  $\bullet$ 

V regional perfusion diagn

Setree, Cody<br>03/04/2020 08:52